# **Join a Mountain View County Public Meeting via Zoom by Web Browser or Telephone**

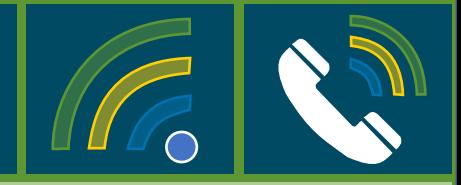

To adhere to public distancing guidelines Mountain View County public meetings will be held in-person and online via Zoom. Members of the public who would like to join in the meetings through a web browser or telephone can follow these instructions:

## Participate via **Web Browser**

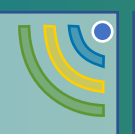

You may find the information to join the meeting on the County's *Council Meetings – [Agendas](https://www.mountainviewcounty.com/council-boards-services/council-meetings-agendas-minutes) & Minutes* page. (or Click [Here](https://www.mountainviewcounty.com/council-boards-services/council-meetings-agendas-minutes))

Please note the **Meeting ID** & **Passcode**. Click *Zoom Online Platform*. The Zoom Webpage should automatically open. Click the link *Join a Meeting* (top right). Enter **Meeting ID** in Meeting ID Field and click **Join**.

A pop-up **Open Zoom Meeting** may appear. If it doesn't select **Download and Run Zoom.**

Click **Join from Your Browser.**

A pop-up **Enter Meeting Passcode** will appear. Enter passcode listed from the Council Meeting webpage.

You will then be prompted to enter **your name.**

Once you have been accepted into the Zoom meeting you will automatically be placed on mute.

\*\*If you are unable to listen into the meeting please review *[Other](#page-3-0) Tips Using Zoom.*

# **Participate via Telephone**

- $\triangleright$  You may find instructions on the County's *Council [Meetings](https://www.mountainviewcounty.com/council-boards-services/council-meetings-agendas-minutes) – Agendas & Minutes* page and selecting the appropriate meeting. (or Click [Here](https://www.mountainviewcounty.com/council-boards-services/council-meetings-agendas-minutes))
- Please note the **Meeting ID** & **Passcode**.
- Dial the teleconferencing number **(Canada Toll-Free: 855-703-8985).**
- When prompted, enter the **Meeting ID** number, **followed by #.**
- When prompted to enter in a **Participant ID**, skip this step by simply **pressing #.**
- When prompted, enter the **Meeting Passcode, followed by #.**

Once you have been accepted into the Zoom meeting your phone will automatically be placed on mute. You will be able to listen to the meeting.

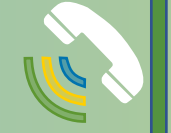

## **Process for Public Hearings** during Council meetings

 $\triangleright$  The Agenda for the meeting will be posted on the County's website on the first business day of the week of the meeting. The Agenda will also include Presentations as well as the Meeting ID Number, Passcode & Telephone Number

## **Once the Meeting Begins:**

- 1. The Chair will identify the Agenda item.
- 2. The Administrative Department will provide a presentation and recommendation.
- **If your web browser connection is lost:**
- $\triangleright$  Reconnect to the Zoom meeting via the web; or phone in.

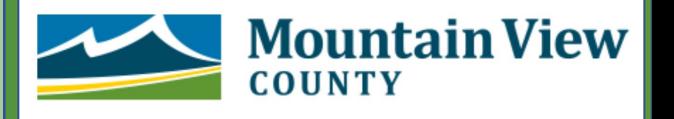

# **Participating during a Public Hearing via Zoom by Web Browser or Telephone**

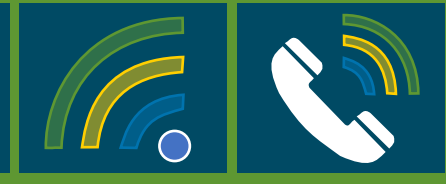

Members of the public who would like to participate in a Public Hearing through a web browser or telephone can follow these instructions:

**Process for the Public Hearing** 

#### **Once the Meeting Begins:**

- 1. The Chair will read the Bylaw.
- 2. Planning & Development Services Department will provide a presentation and recommendation.
- 3. The applicant is given the opportunity to provide new or additional information.
- 4. Electronic Gallery will be given the opportunity to provide comments in this order:

**COUNTY** 

- i. Those who would like to speak (in favour and opposed);
- ii. Any other participants who would like to comment.

**Mountain View** 

**Raise Your Hand to Speak in Electronic Gallery** 

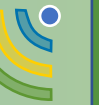

The Chair will provide individuals in the Electronic Gallery the opportunity to speak.

- $\triangleright$  To notify the Chair that you would like to speak follow these instructions:
	- 1. Hover mouse towards bottom of Zoom meeting screen and **select** *Participants or Reactions.*
	- 2. There should be buttons on the bottom of the new window or under Reactions. **Select** *Raise Hand*
- $\triangleright$  The Chair will identify and unmute each person, or ask them to unmute themselves one by one, to allow each person to have their turn to speak.

\*\* Please review *Raising Your Hand & Other Tips Using Zoom* for more detailed information

# **Raise Your Hand to Speak in Electronic Gallery**

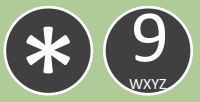

The Chair will provide individuals in the Electronic Gallery the opportunity to speak.

- $\triangleright$  To notify the Chair that you would like to speak, **press \*9** on your phone keypad.
- $\triangleright$  The Chair will identify, unmute or ask each person to unmute themselves, one by one, to allow each person to have their turn to speak.

## **Unmute yourself when asked**

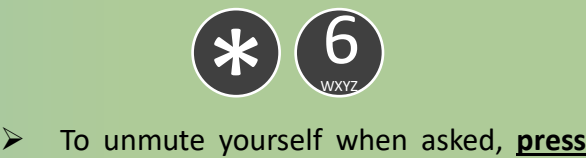

**\*6** on your phone keypad.

# **Tips Using Zoom via Web Browser**

You may find a link to the meeting on the County's *Council [Meetings](https://www.mountainviewcounty.com/council-boards-services/council-meetings-agendas-minutes) – Agendas & Minutes* page and selecting the appropriate meeting. (or Click [Here](https://www.mountainviewcounty.com/council-boards-services/council-meetings-agendas-minutes))

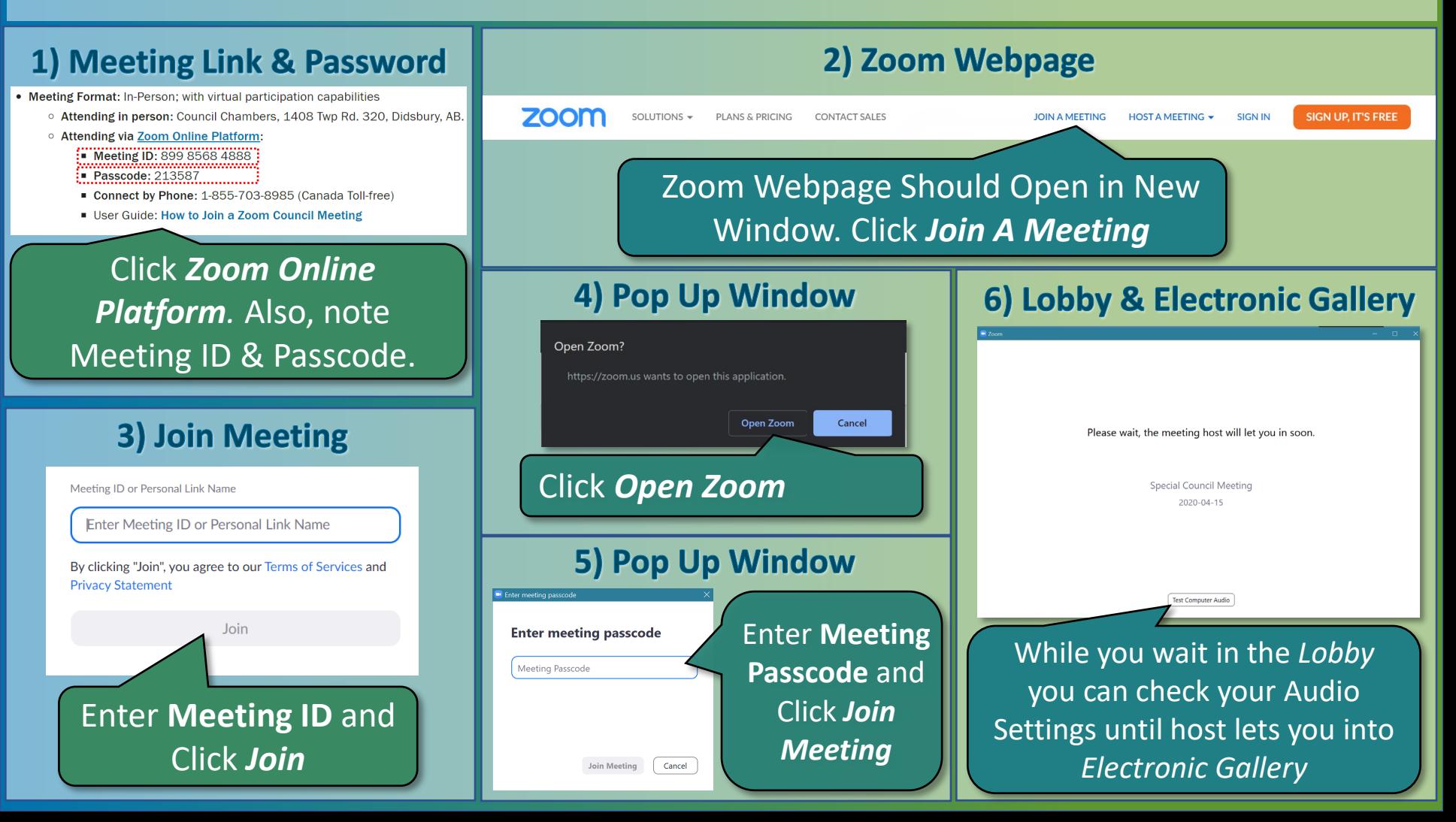

# <span id="page-3-0"></span>**Raising Your Hand & Other Tips Using Zoom**

During the meeting Administration will share their screen and will include the Agenda and presentations.

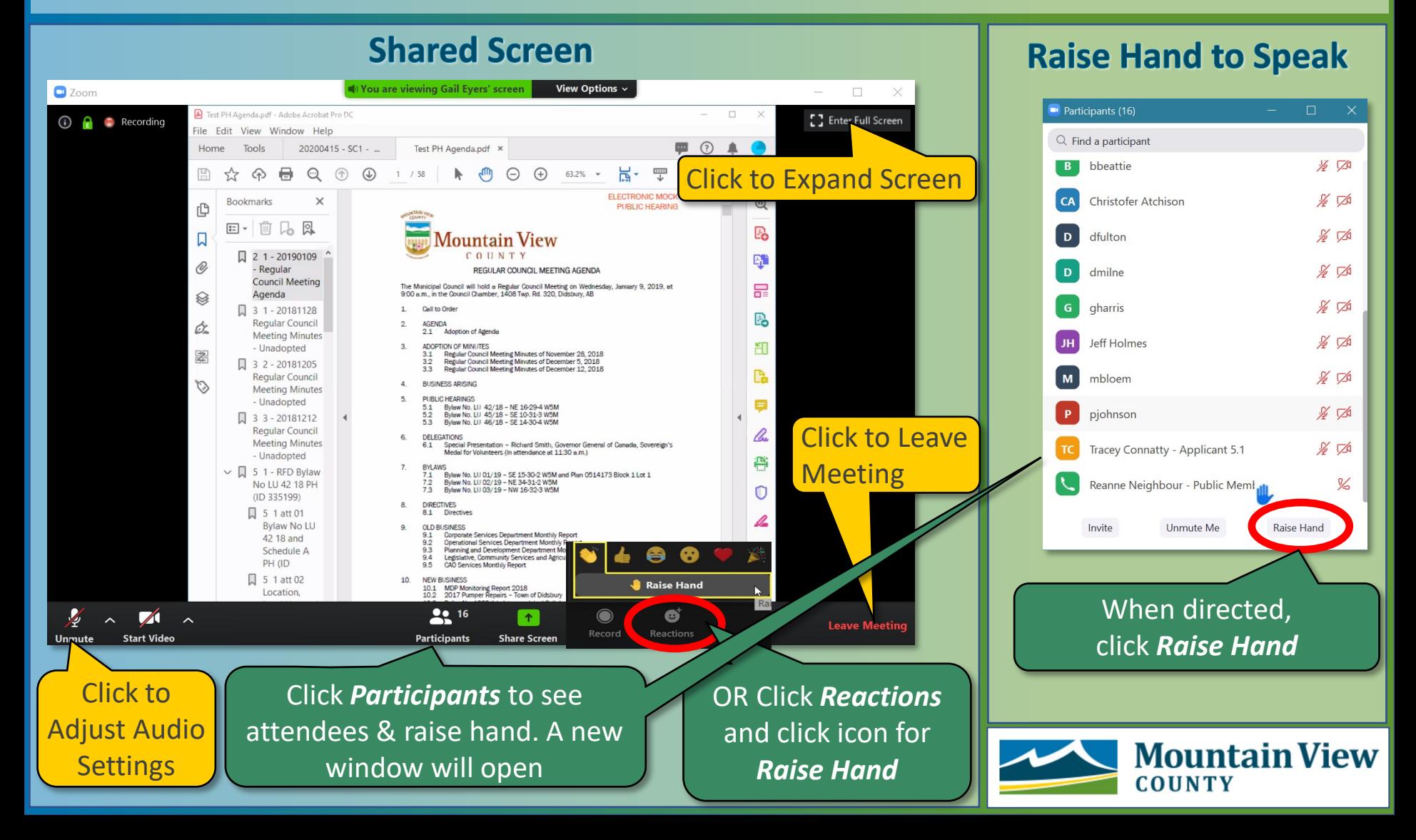